Power Pointを活用した動画作成について  $\sim$ 動画を使った授業実施に向けて $\sim$ 

#### 1 動画による授業実施の目安について

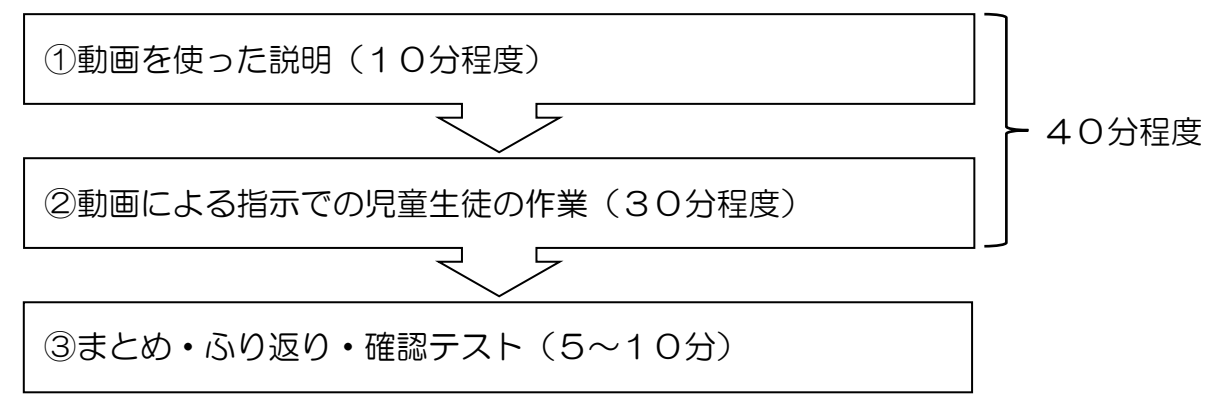

#### 2 動画による授業実施のポイント

- (1)動画を見ながら一時停止などをさせて書き写しや思考の時間を40分程度となるよ うに構成する。
- (2)動画は最大で10分とし,児童生徒の集中力が続く範囲で作成する。 ※必要に応じてノートをとる時間や問題を解く時間を取り入れる。 ※わからないときは動画を見直せるようにする。

#### 3 動画の作成について

 授業動画はパワーポイントの画面録画機能を使って行います。事前にパワーポイン トで授業スライドを作成しておき,そのスライドを操作しながら先生方が解説をする 音声を録音し,動画にします。

#### 4 授業スライドの注意点

- (1)授業タイトルとともに,その授業で使用する準備物も掲載する。
- (2)その授業の評価方法を提示する。
- (3)その授業の目標を提示する。
- (4)進行中や一時停止などのアイコンを取り入れ,わかりやすくする。

### 5 動画作成手順

- (1) 授業用のスライドを作成します。 ※これ以降,作成した授業用のスライドを「スライドA」とします。
- (2)新たに Power Point を立ち上げ、『挿入』タブから『画面録画』を選択します。

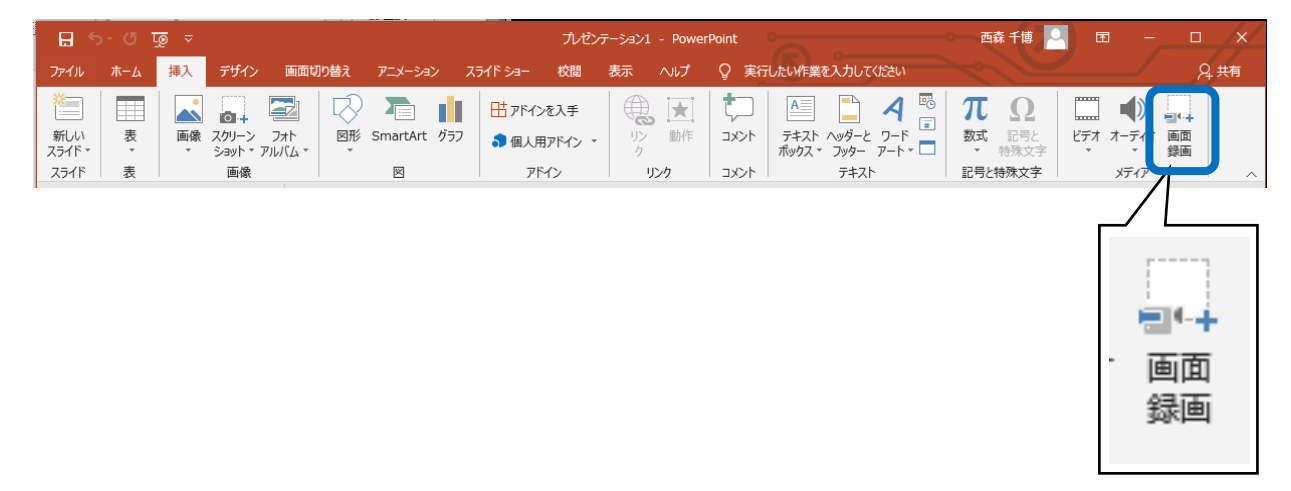

(3)画面が薄いグレーになり,次のようなツールバーが画面上に出てきます。『領域の選 択』をクリックし,画面をドラッグをして適当な範囲を選択します。 (範囲はあとで変更可能なのでどんな大きさでも構いません。)

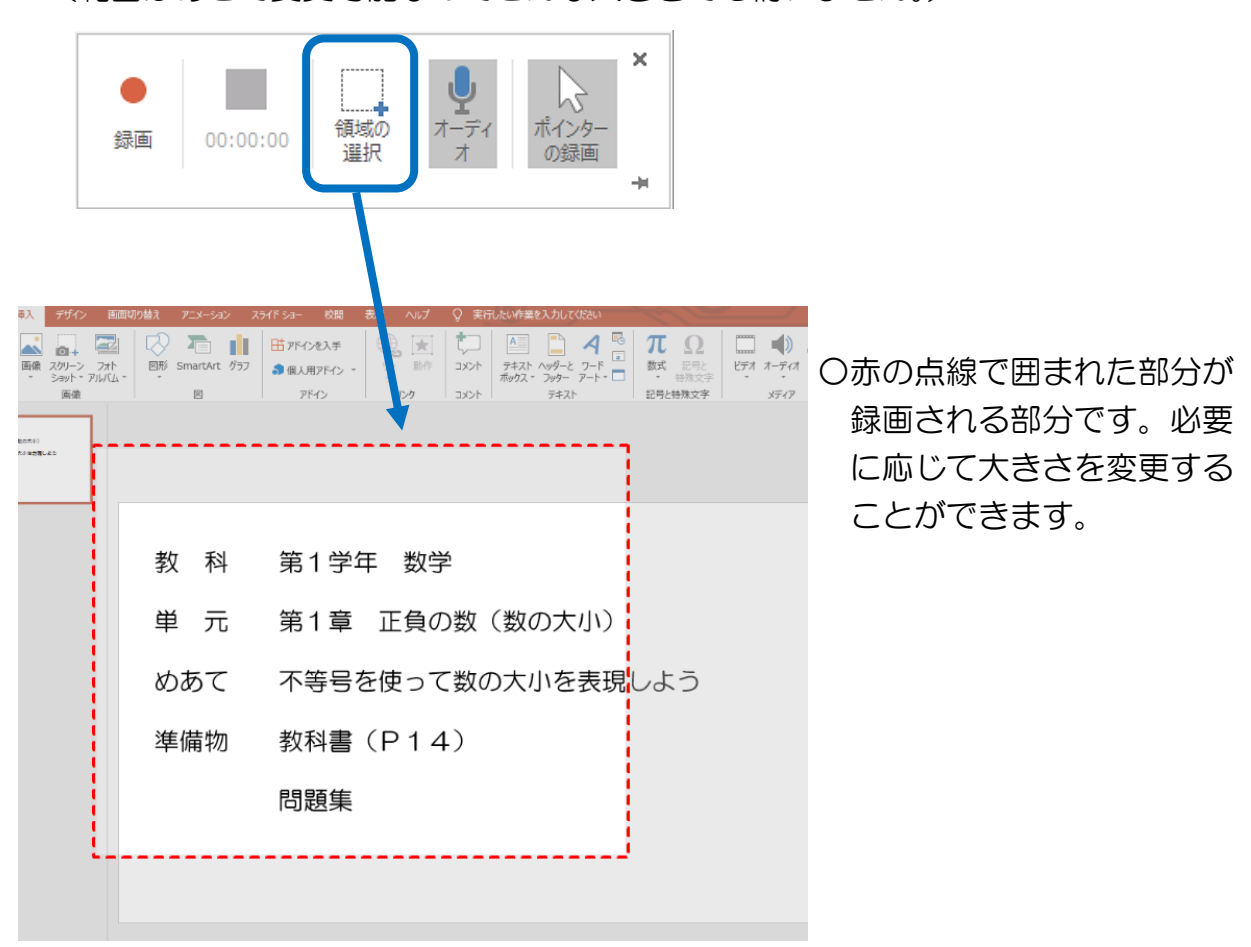

(4)(1)で作成したスライドAを立ち上げ,スライドショーを開始する。

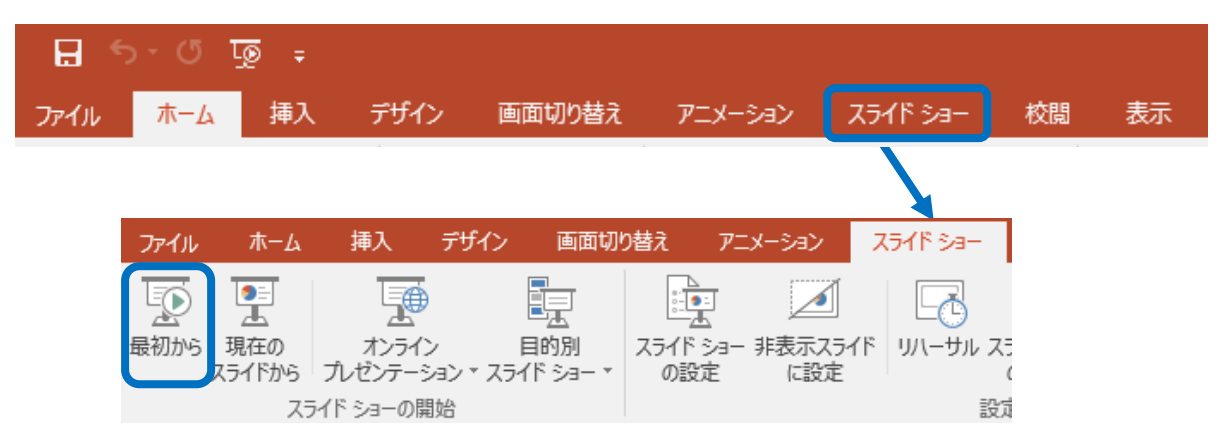

(5)再度,『画面録画』のツールバーから『領域の選択』をクリックし,画面をドラッ グをして動画にしたい範囲を選択します。(スライドショーを開始すると全画面表 示になりますのでドラッグしながら全画面を範囲選択してください。)

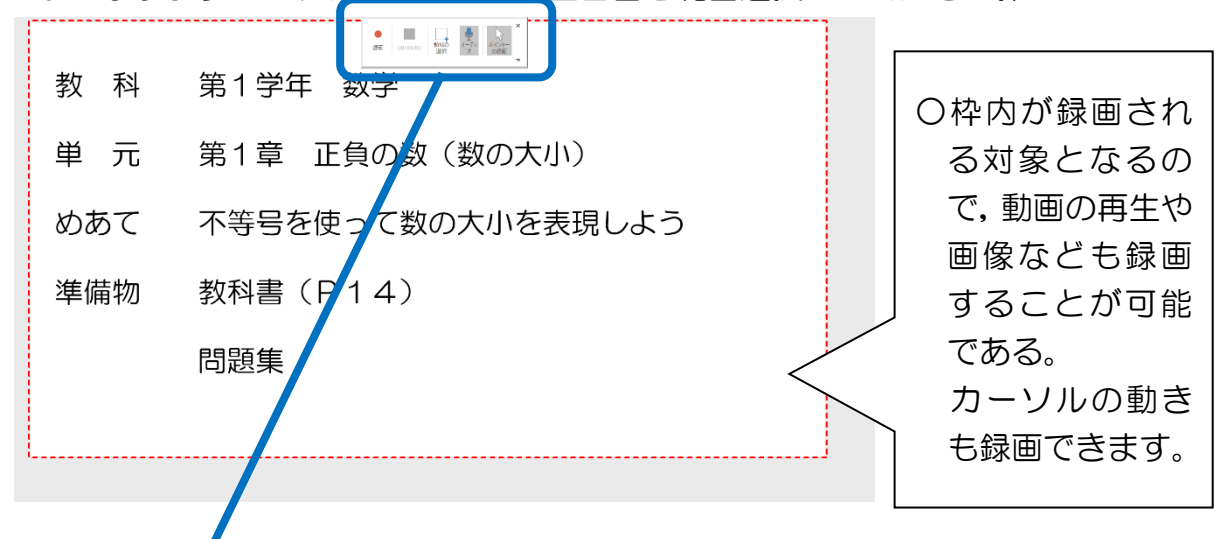

(6)ツールバーの『録画』ボタンを押すとカウントダウンが始まります。カウントダ ウンが消えたら録画,録音のスタートです。

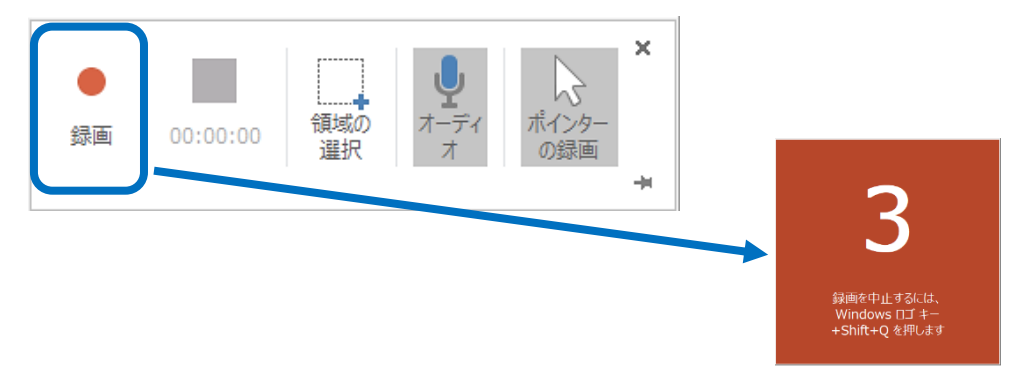

※録画中はツールバーが非表示になりますがツールバーがあった部分にカーソルを合 わせるとツールバーが表示されます。

(7) 録画を終えるときは、ツールバーを出し、停止ボタンを押します。

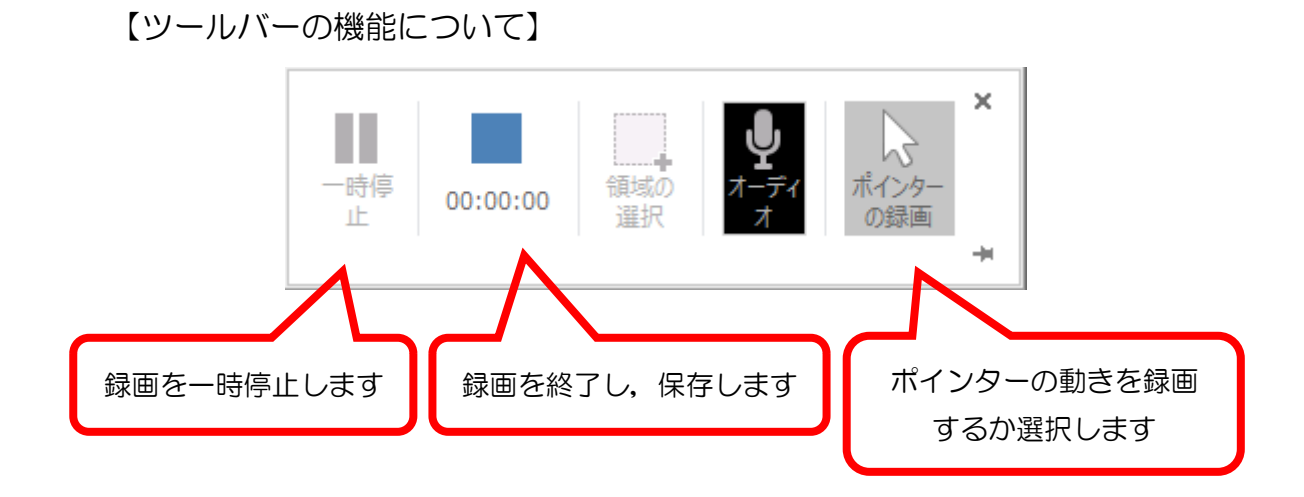

(8)録画を終了すると、録画した動画がスライドに貼り付けられます。その動画を右ク リックして,『メディアに名前を付けて保存』を選択すると,動画データとして, 指定した保存先に保存することができます。

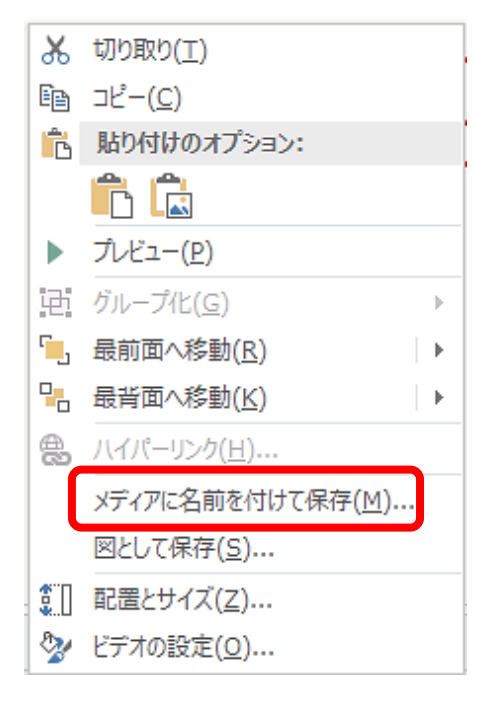

# 補足① 開始時間と終了時間の編集について

(1)スライドに貼り付けられた動画を右クリックして『トリム』を選択します。

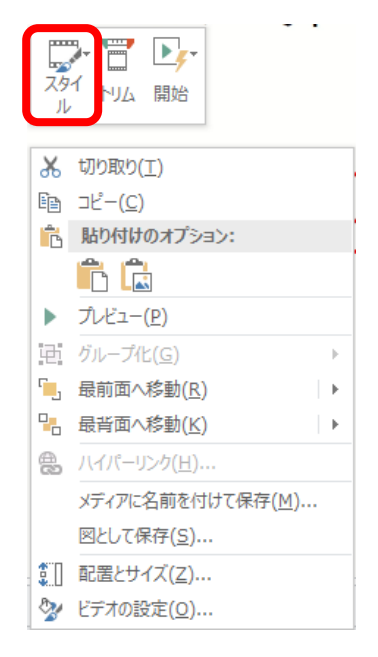

(2)動画の開始位置と終了位置を選択して『OK』を選択します。

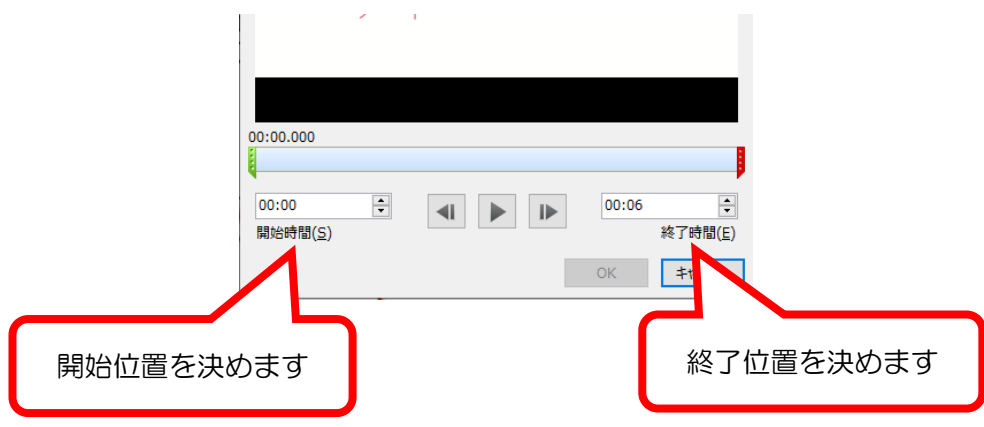

【注意】録画の途中を切り抜くことはできません。最初と最後のみの編集が 可能です。

## 補足② マイクの音量調節について

- (1)音声入力用マイクを接続します。 ※教員用のノート型パソコンの内臓マイクでも録音可能です。
- (2)デスクトップ右下の通知領域にある『スピーカー』アイコンを右クリックしま す。『サウンドの設定を開く』 をクリックします。

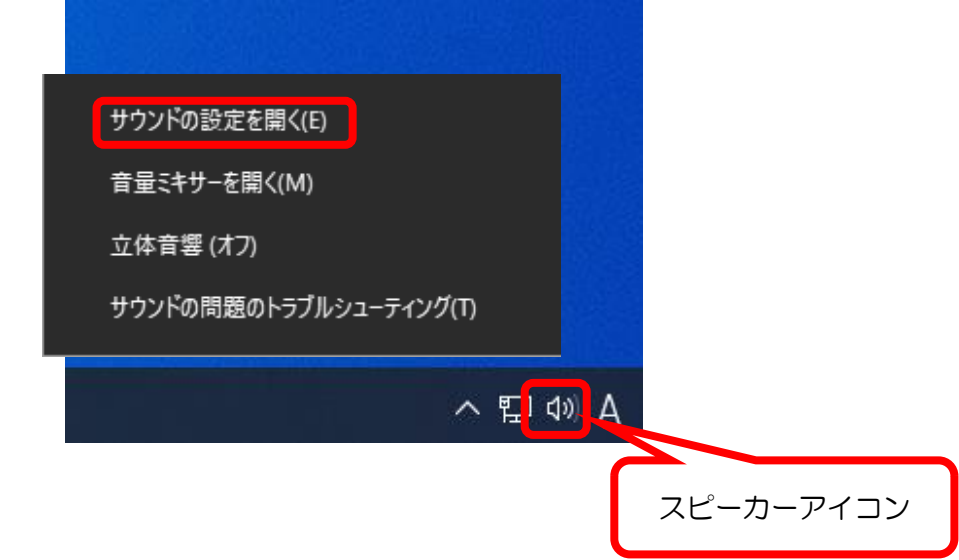

(3)『サウンド』画面が表示されます。マイクに話しかけ,『マイクのテスト』項目に表 示されるインディケーターの振り幅が適正であることを確認します。

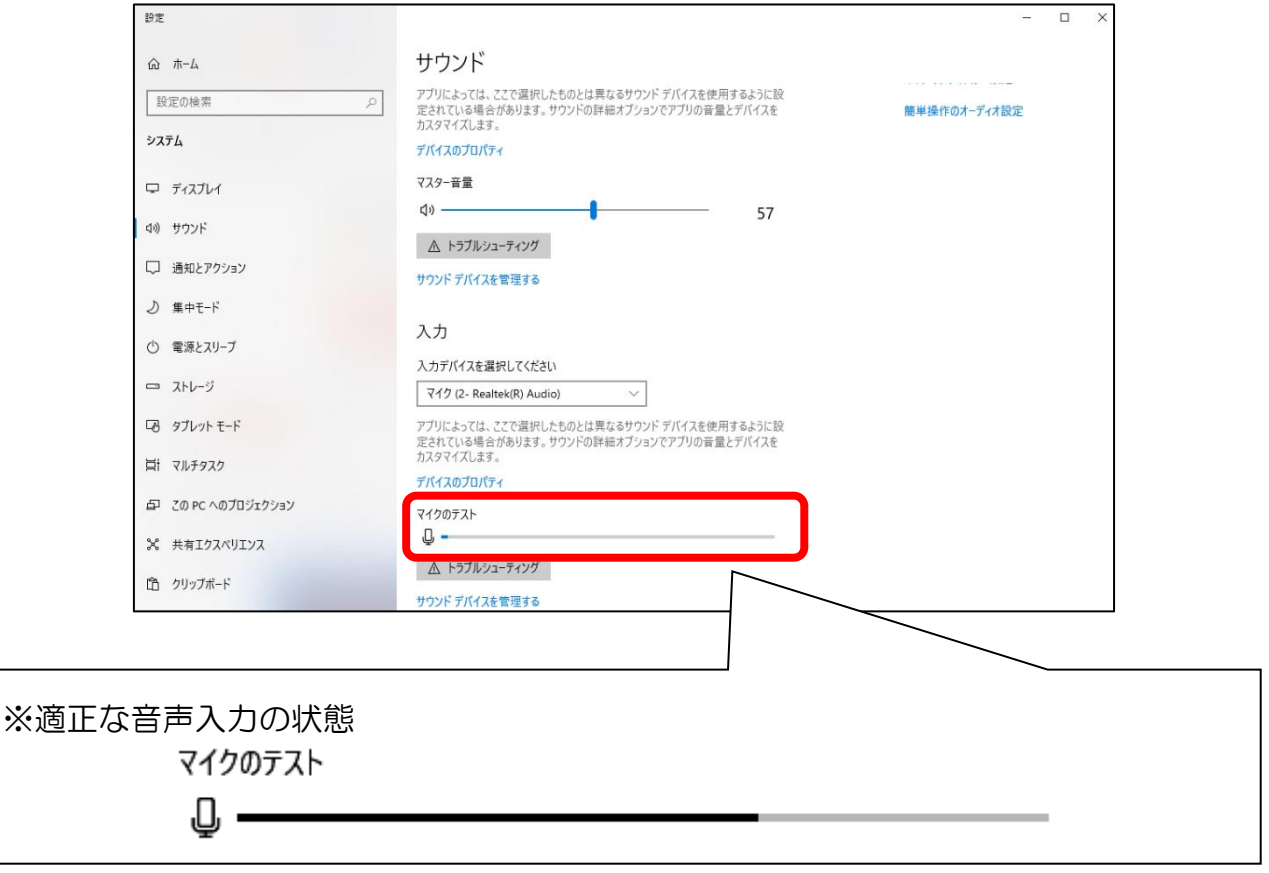

※マイクを近づけたり、離したりしても入力音量調節は可能ですが、次の方法も試し てみてください

(4)『マイク入力音量』の調整が必要な場合には『デバイスのプロパティ』をクリック します。

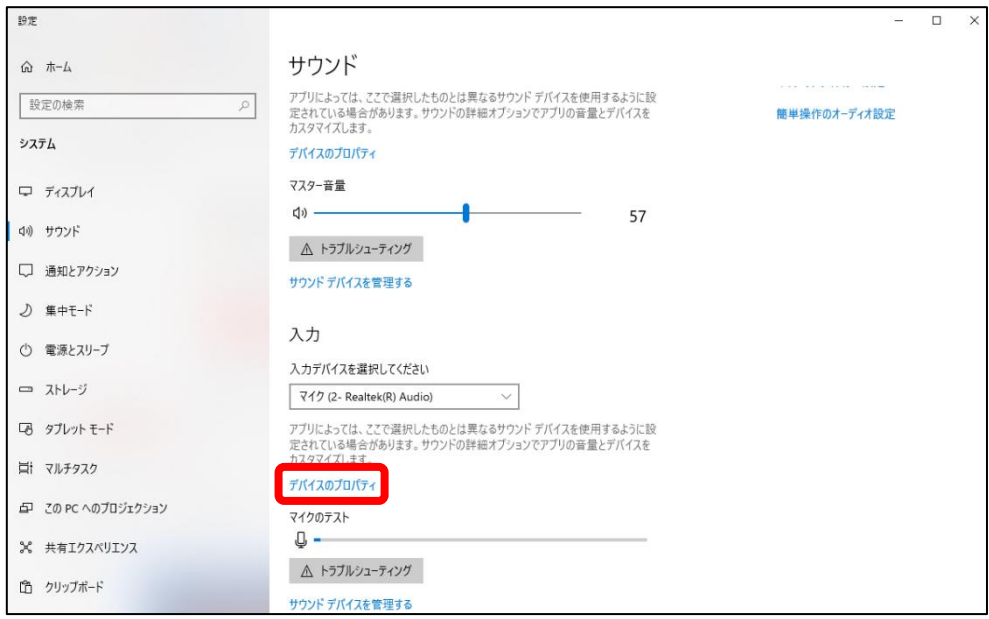

(5)『ボリューム』の部分を調整してください。

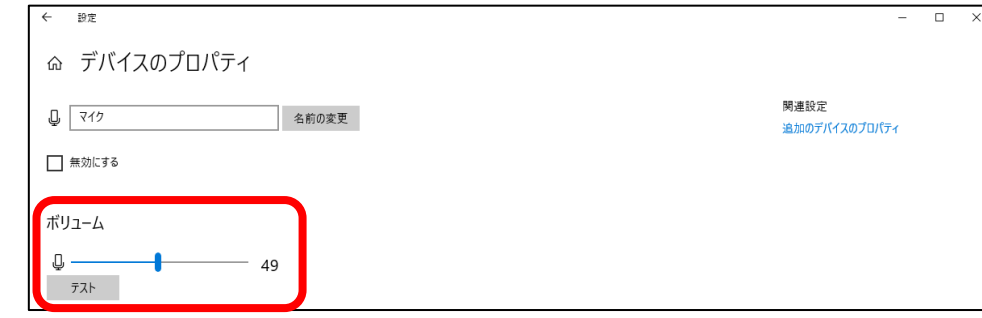

- 演習 本機能を活用して,動画を作成してみましょう。
- (1) 授業用スライドを作成する。 ※これまで作成してあるスライドを活用してもよいです。 ※目安は10分です。アニメーションをつけたり,動画資料を入れたりする ことも可能です。
- (2)「5動画作成の手順」に従って動画を作成する。
- 【参考資料】令和2年5月13日 広島県立三次青陵高等学校 情報研修資料(情報委員会作成)